<span id="page-0-0"></span>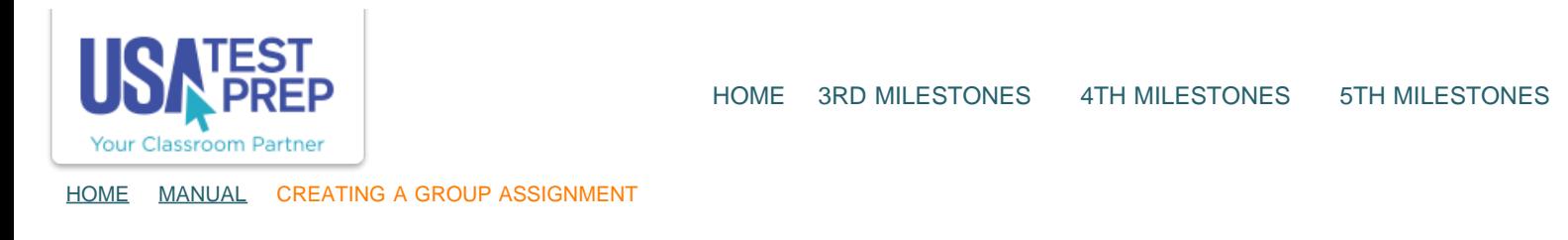

## **Creating a Group Assignment**

1. Click on the "Assignments" tab and select the "Create New Assignment" link.

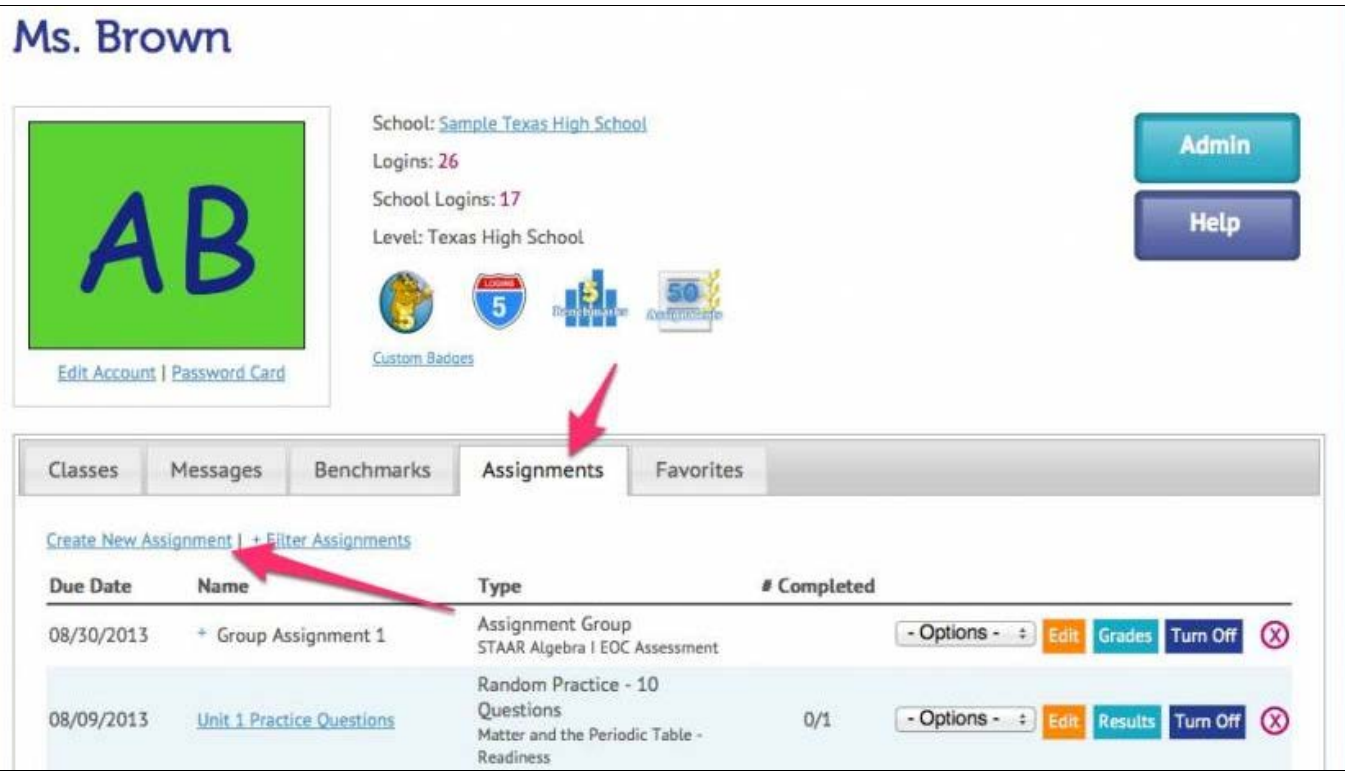

2. Select the "Group Assignment" option, select the class(es) you wish to assign the test to, and click "Continue."

USATestprep, Inc. - Online State-Specific Review and Benchmark Testing

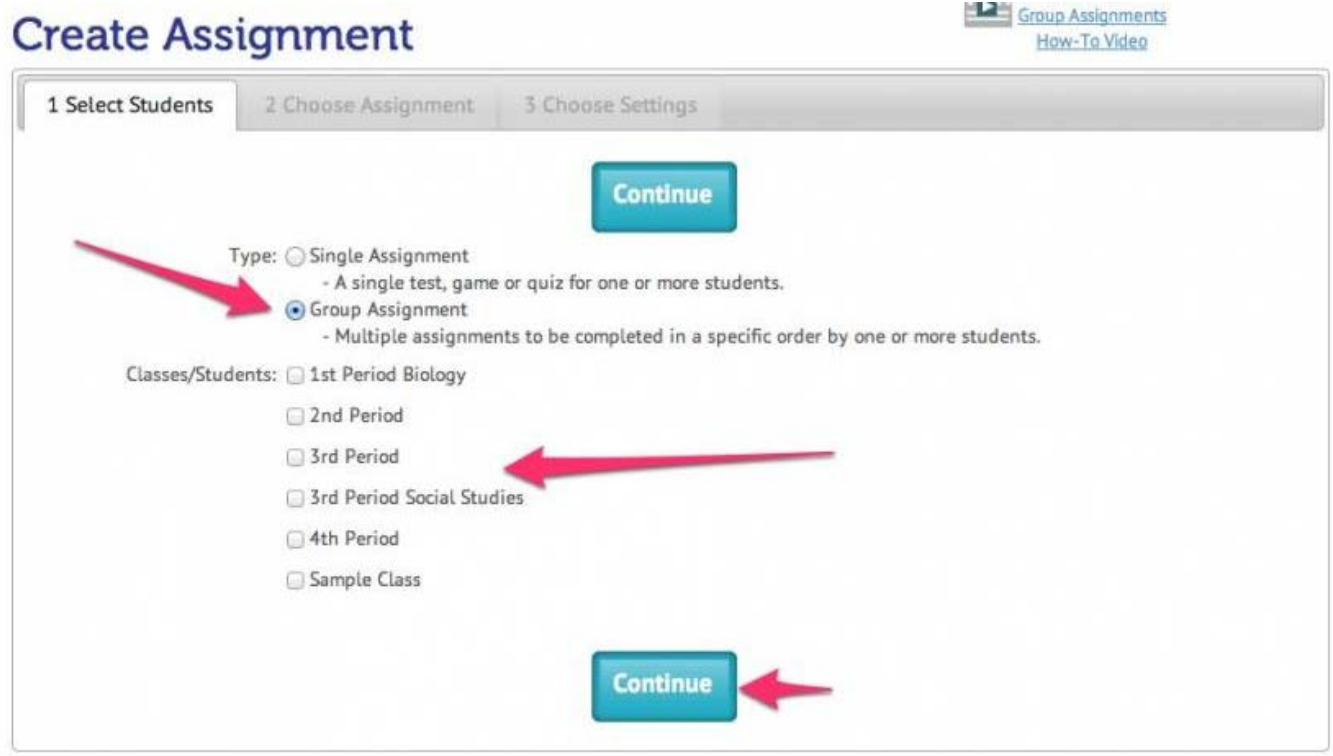

3. Give the group assignment a name, specify the completion order, and choose the test subject from the "Test:" drop down.

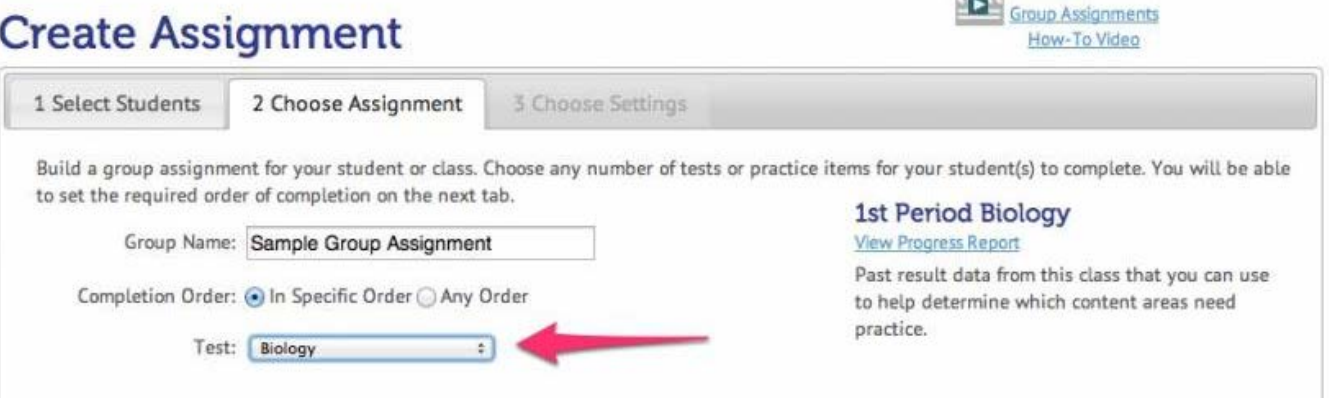

4. In the "Test(s):" section, choose whether or not to add an optional pretest and additional practice tests as part of the group assignment.

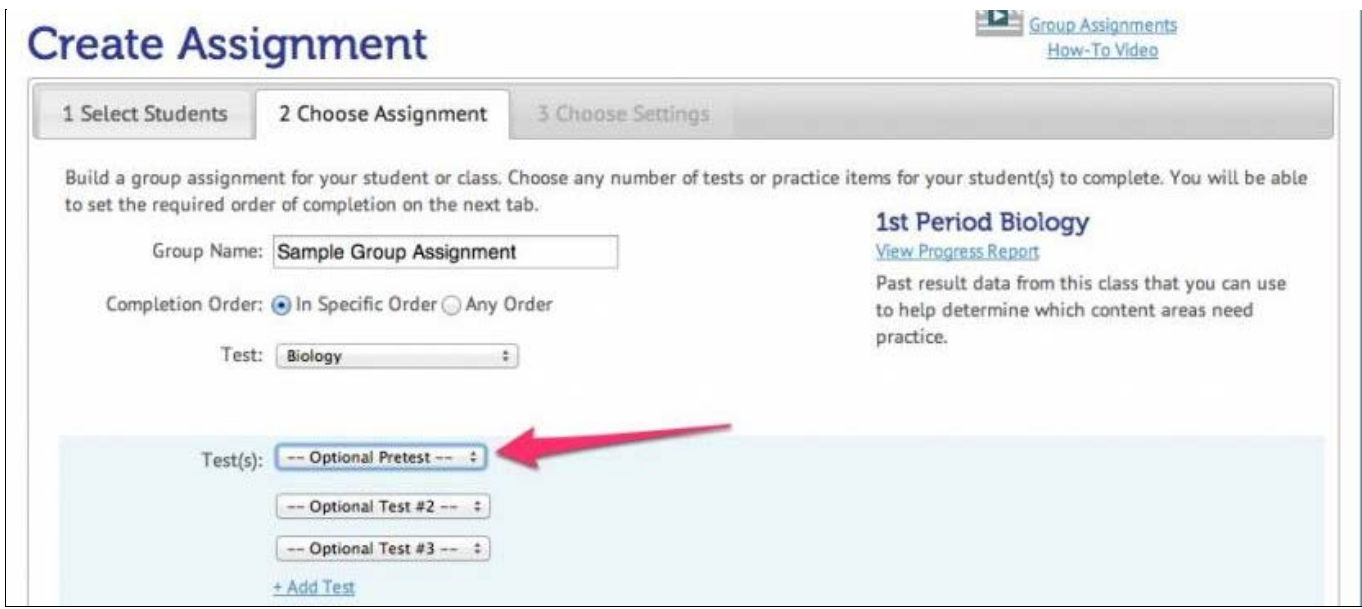

5. In the "Practice:" section, select standards that you would like to create assignments for. The following step incorporates the Report Card so that overall class performance within specific elements is easy to identify.

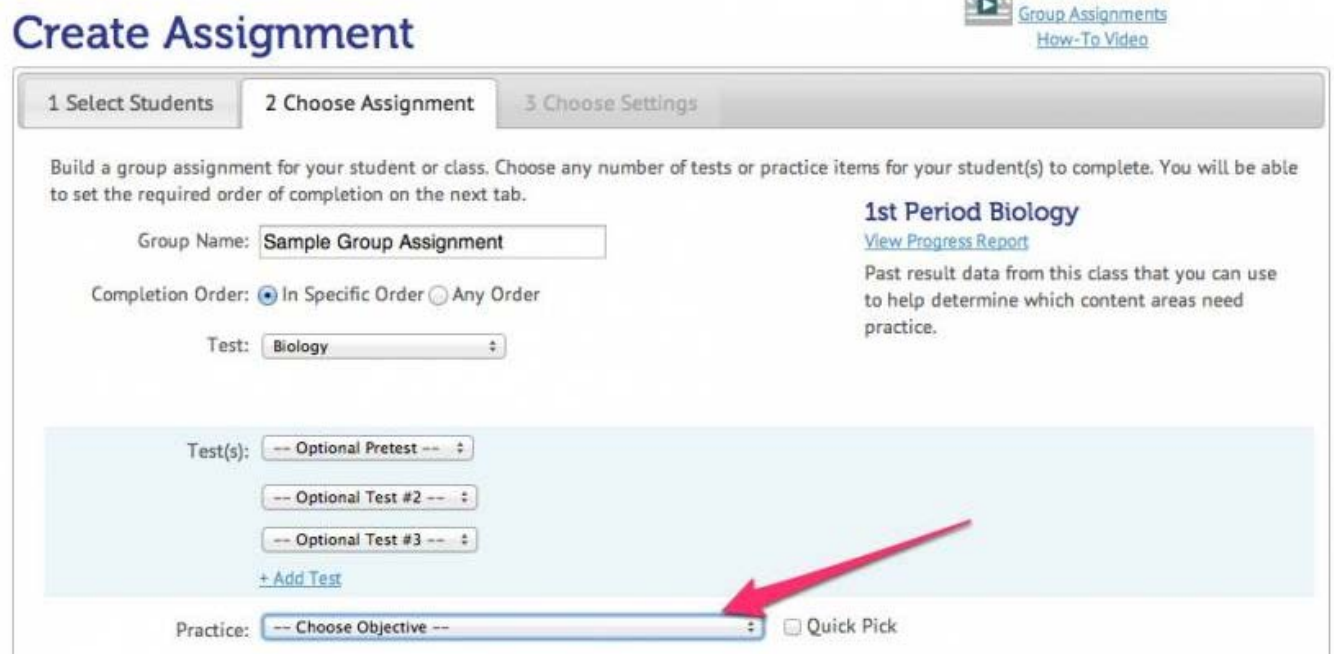

6. There are 2 options within the Practice section. By clicking the Quick Pick checkbox, our website automatically selects assignments for students to complete. Once this box is checked, click "Continue" to proceed to the next step.

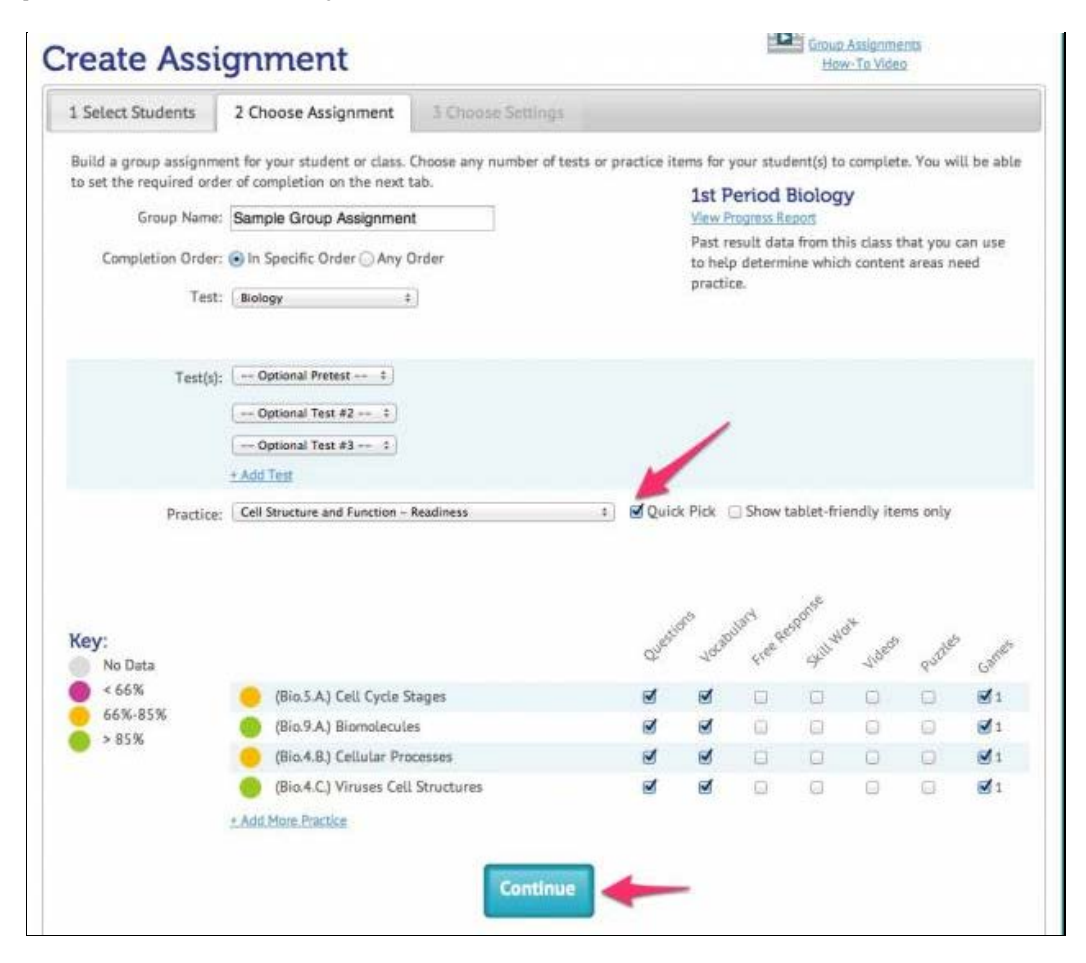

7. Option 2 is to pick and choose the type of practice assignments to be included in the group assignment. Select from 7 categories: Questions, Vocabulary, Free Response, Skill Work, Videos, Puzzles, and Games. Once you have selected all activities, click "Continue."

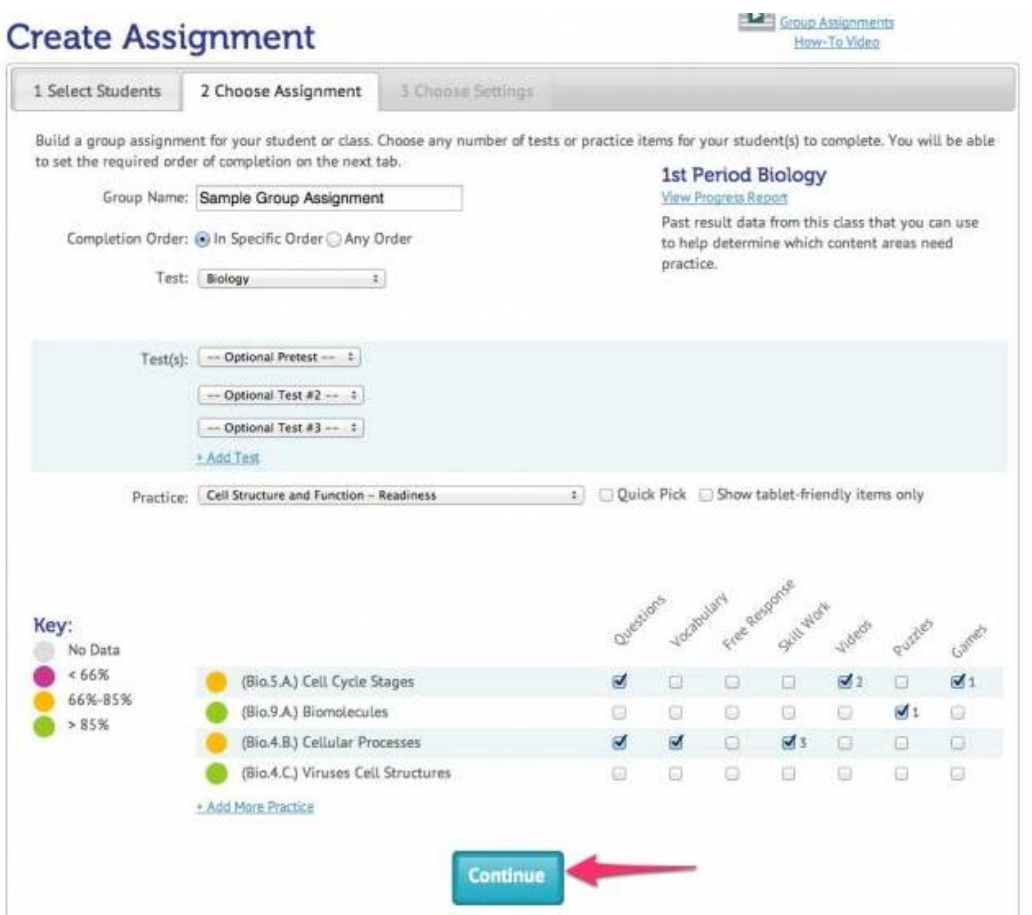

8. Choose the Start Date and End Date for each component of the group assignment, specify additional settings as needed, and click the "Save Assignment" button.

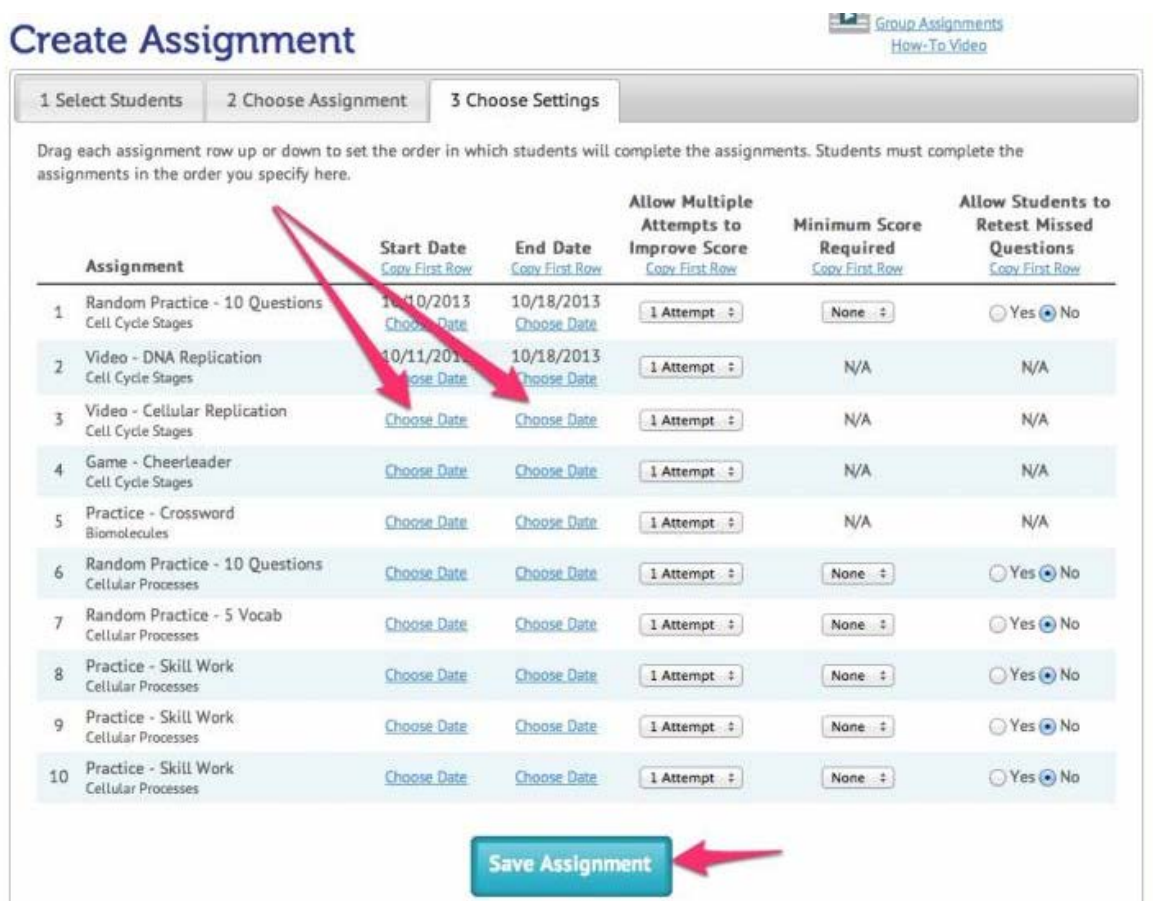

## TEACHER-EMPOWERED, TEACHER-DEVELOPED, EASY-TO-USE

© USATestprep, Inc. 2014, All Rights Reserved. [Privacy Policy.](javascript:popUpModal() www5 PHONE 1-877-377-9537 | FAX 1-877-789-1009 | [CONTACT US](javascript:popUpFeedback() | 0